# Basic Inspection

# Inspection Management Software Administrator Manual

Version 2.1

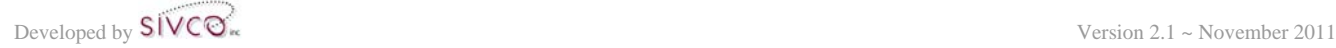

# **Table of Contents**

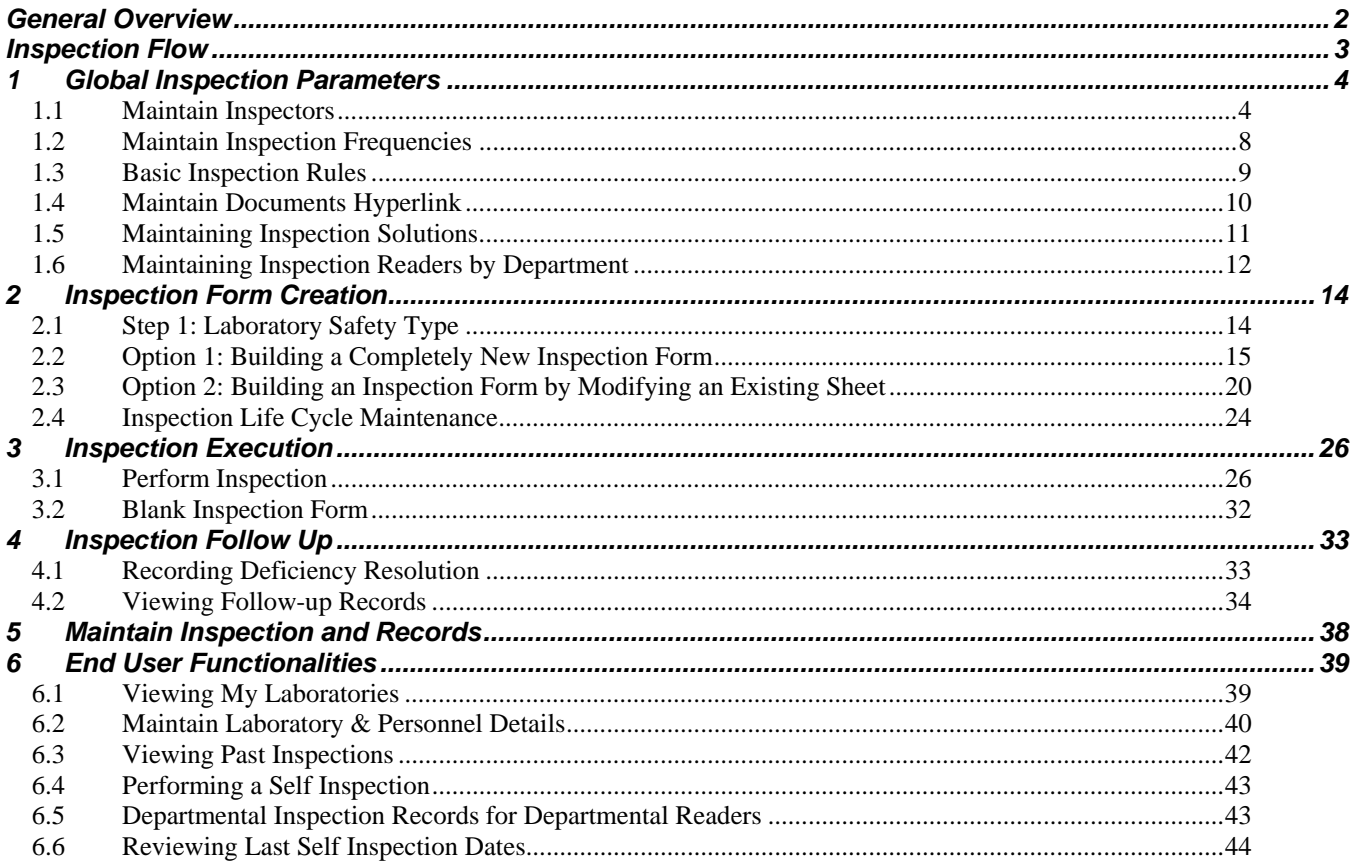

# **Preface**

SIVCO is presenting an Environmental Safety Suite component called Inspection. Inspection has been created to maintain laboratory and related facility inspection processes, collect and store resultant inspection data, and present this information in a format which is easy to use and understand.

Research and educational laboratories are inspected from time to time and many institutions (specifically universities) deal with a large number of laboratories. SIVCO's Inspection application assists with keeping inspection records organized and accessible for inspectors as well as lab personnel.

# **General Overview**

Inspection is a web based system where the software is installed on a central server and user access is done via internet or intranet. The end user workstations access the system via a web browser. This manual has been written with the assumption that the Inspection user has already implemented CHEMATIX $^{TM}$  on the system and therefore issues of resource management (creating labs, buildings and users etc.) will not be covered.

# **4 Inspection Follow Up**

When an inspection has been submitted with deficiencies, these deficiencies appear on a specific report. The outstanding deficiencies can be dealt with one at a time and a record of how they were resolved is available. Additionally, any outstanding deficiencies for an inspection will appear at the top of the Inspection Section when performing a new inspection.

# *4.1 Recording Deficiency Resolution*

The outstanding deficiency list is available for the PI and Lab Supervisor from the "**Maintain My Inspection Follow-ups**" link in the "**Manage Locations**" heading of **Resource Management** in CHEMATIX.

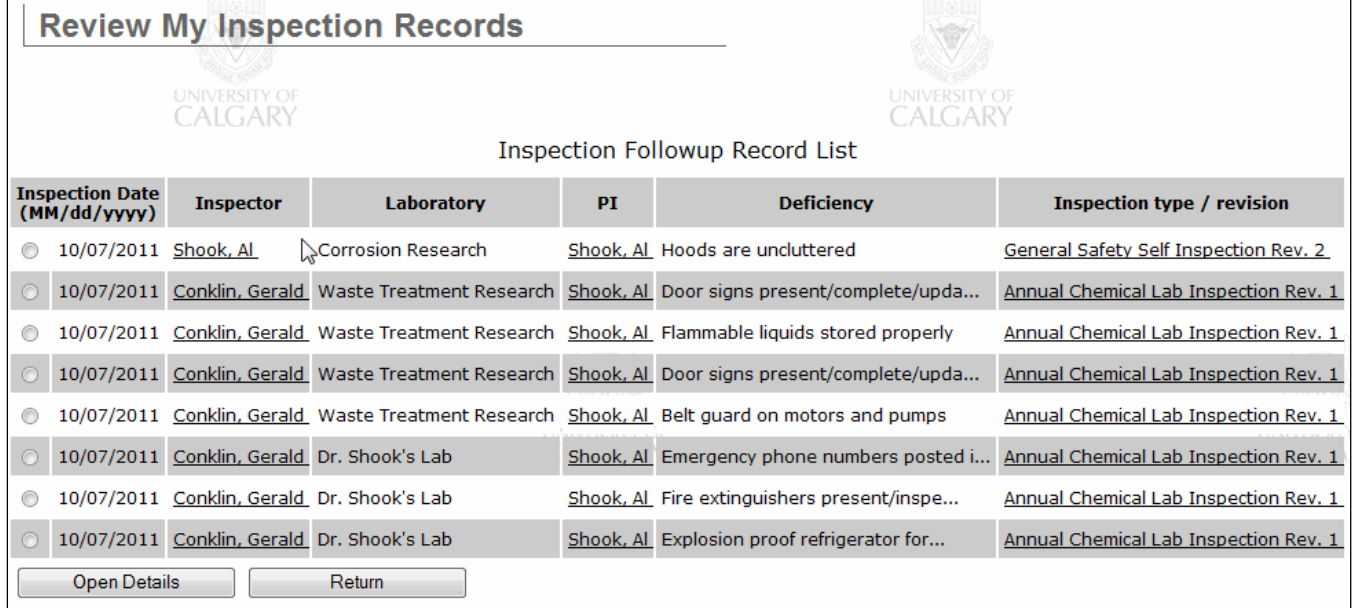

The information on which inspection and what date it was inspected is available. Also, the first 30 characters of the deficiency are displayed. The full text of the deficiency can be viewed by positioning the mouse over the deficiency.

To record the resolution of the deficiency, select the radio button beside the deficiency and click the "Open Details" button.

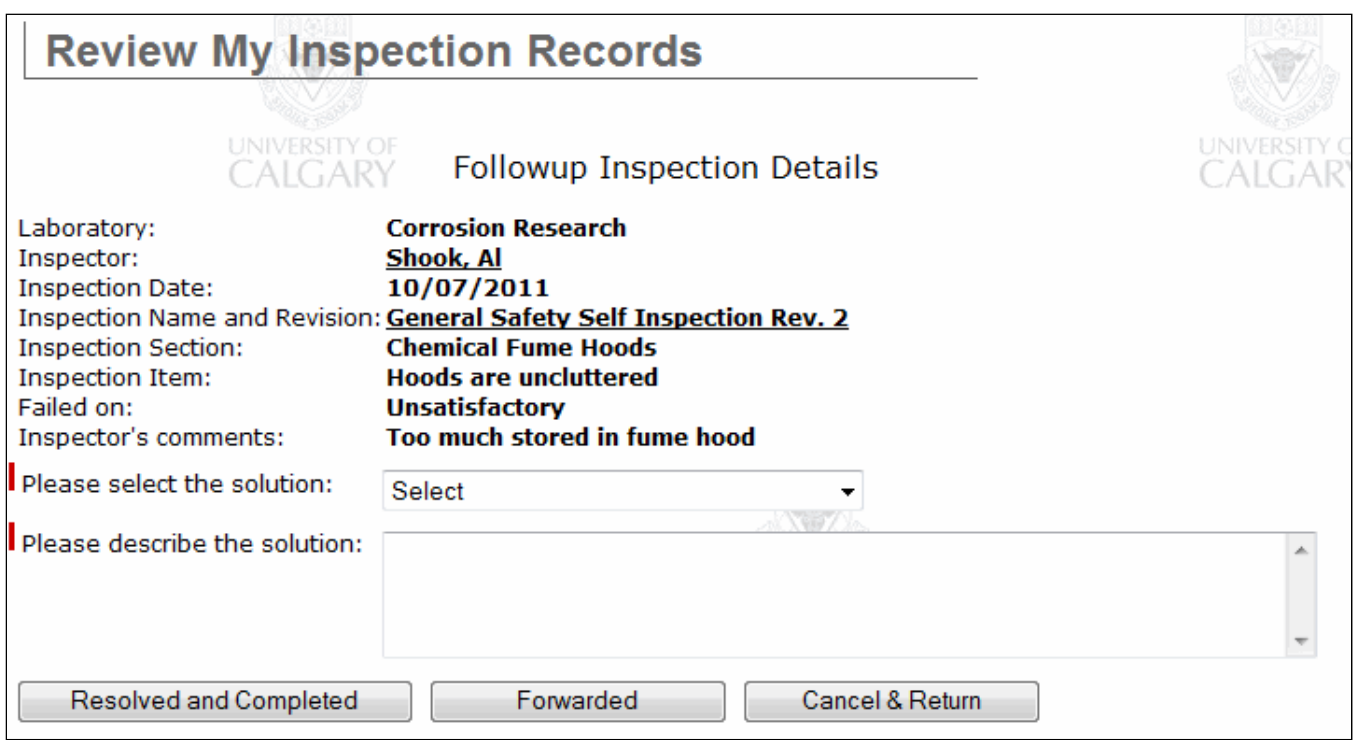

Select a solution provided from the drop-down list. These solutions are maintained by Inspection Administrators, so they can be maintained as needed.

More information can be entered in the text box to further describe the specifics of the solution. It is required to enter some more information here.

There are two possible ways to mark a deficiency as resolved:

- If the deficiency has been resolved, use the "Resolved and Completed" button.
- If the deficiency cannot be resolved by the usual means and it needs to be forwarded for consideration by others (i.e. due to budgetary or departmental constraints) it can be closed as being forwarded to others for consideration

Once a deficiency has been resolved, the resolution and status can be viewed by Department Inspection Readers (please view the section on the Department Reader role for more information).

## *4.2 Viewing Follow-up Records*

A user with the Department Inspection Reader role can view the follow-up records for the department(s) where they have that role.

To view the follow up records go to the Resource Management module in CHEMATIX and click on the "**Review Inspection Records by Department**" link. Please note that this link will only

be visible to you if you have been assigned the Department Inspection Reader role for one or more departments.

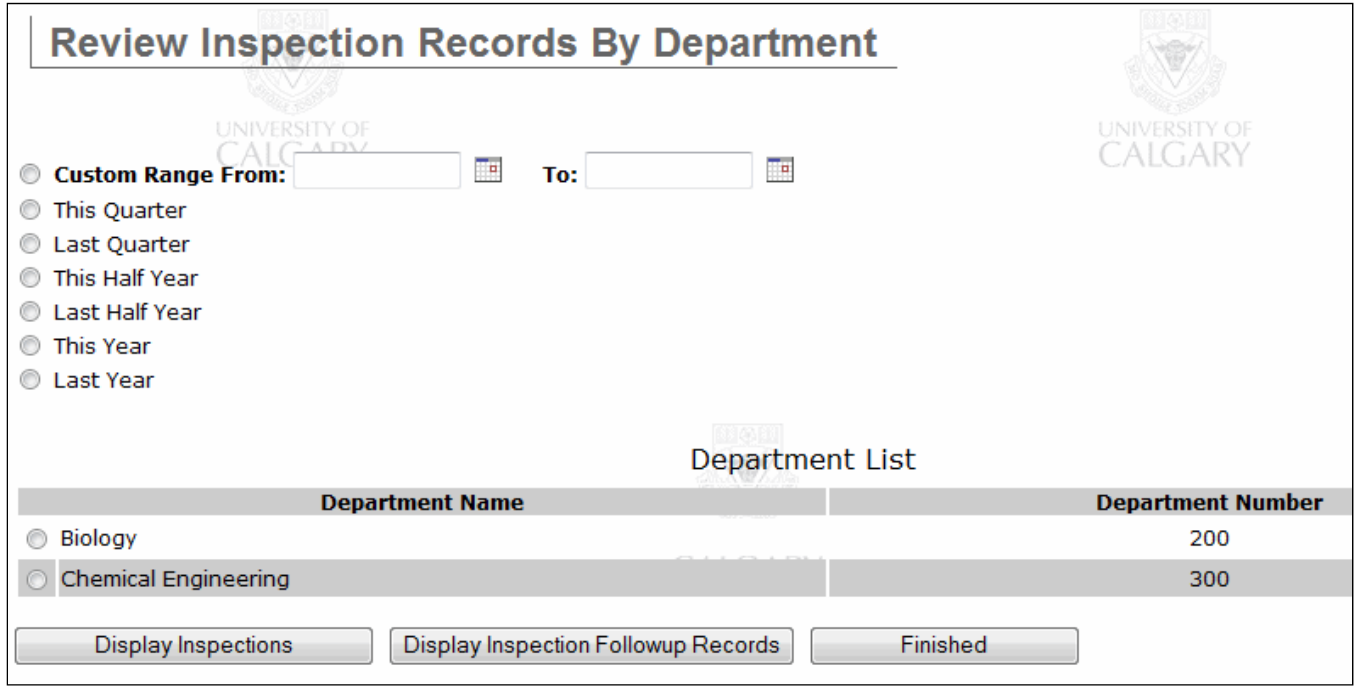

Select the time frame or enter a custom date range. Select the department to see the report for, then click the "**Display Inspection Followup Records**" button.

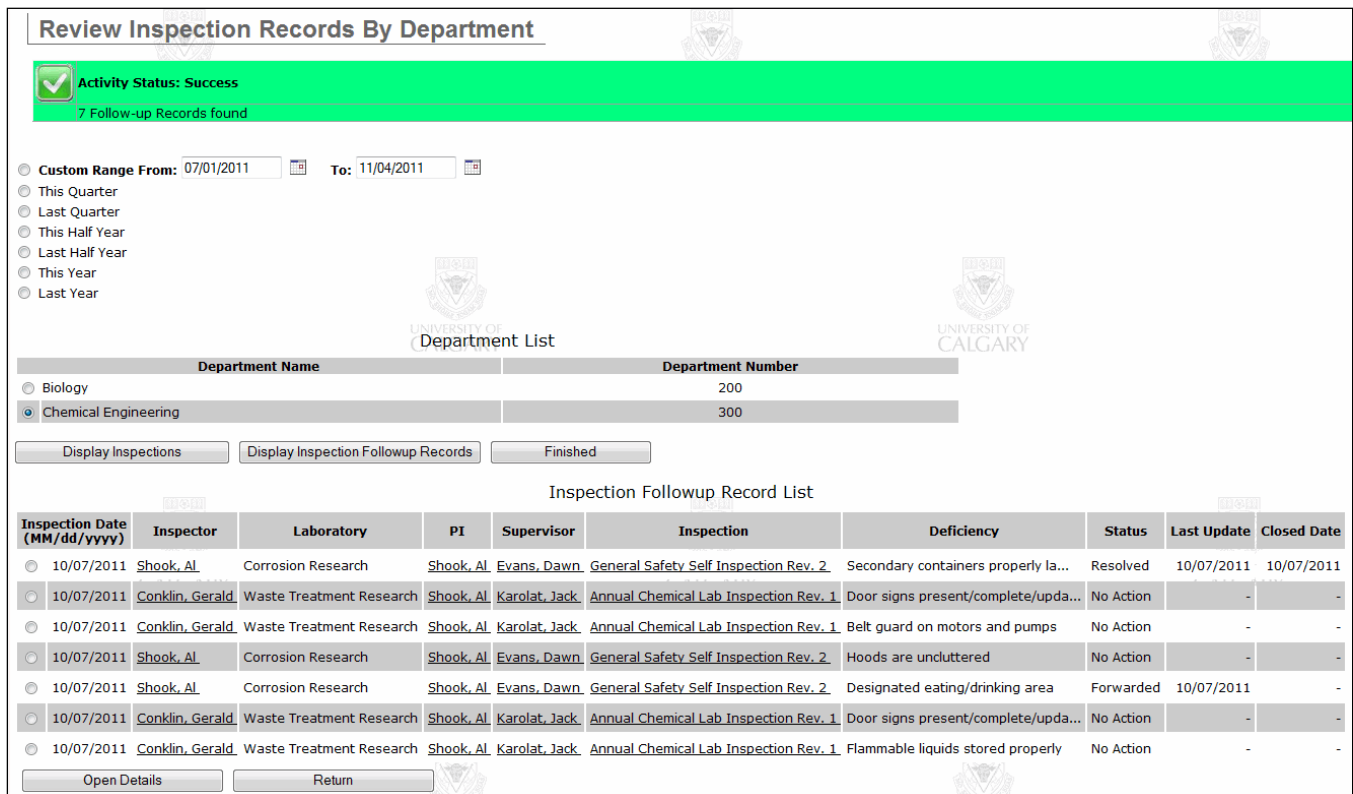

The inspection follow-up records for the deficiencies in the selected time and department are displayed. The full inspection can be viewed by clicking on the inspection link for any deficiency. The deficiency and its current status is displayed. The dates when the outstanding deficiency was last updated or closed are also displayed.

To view the details of a resolution, select the radio button beside the item of interest and click the "Open Details" button.

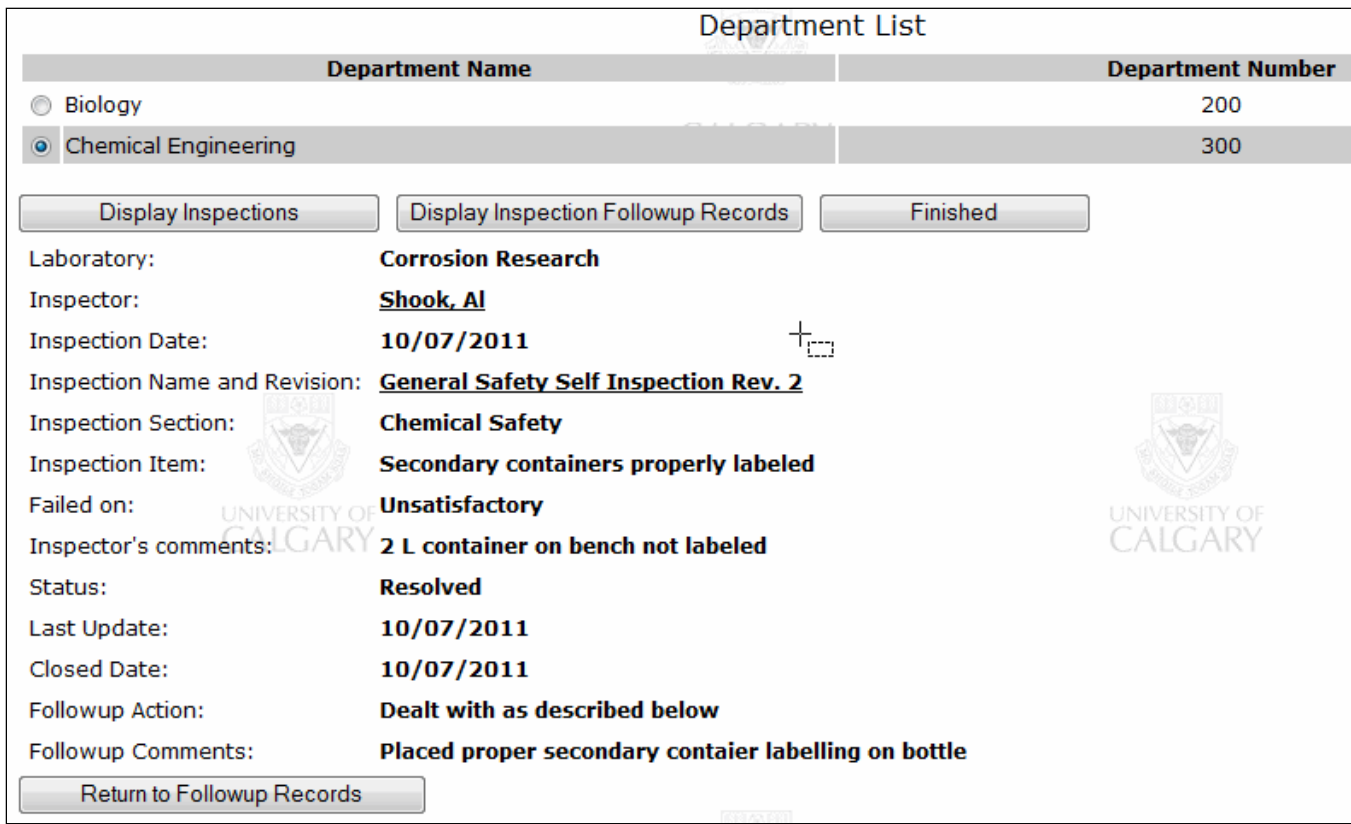

The information on the whole deficiency as well as the follow-up action is displayed. The "**Return to Followup Records**" button will take you back to the previous list of followups.

# **6 End User Functionalities**

## *6.1 Viewing My Laboratories*

This functionality is available for all users. You are able to view all the laboratories assigned to you as PI and Supervisor. In addition, you are also able to manage the lab details and lab personnel details of all labs assigned to you.

From the main menu select the "**View My Laboratories**" link at the top left of the screen. You will be transferred to the Inspector's Lab List page which displays all labs assigned to you as a PI and as a Supervisor.

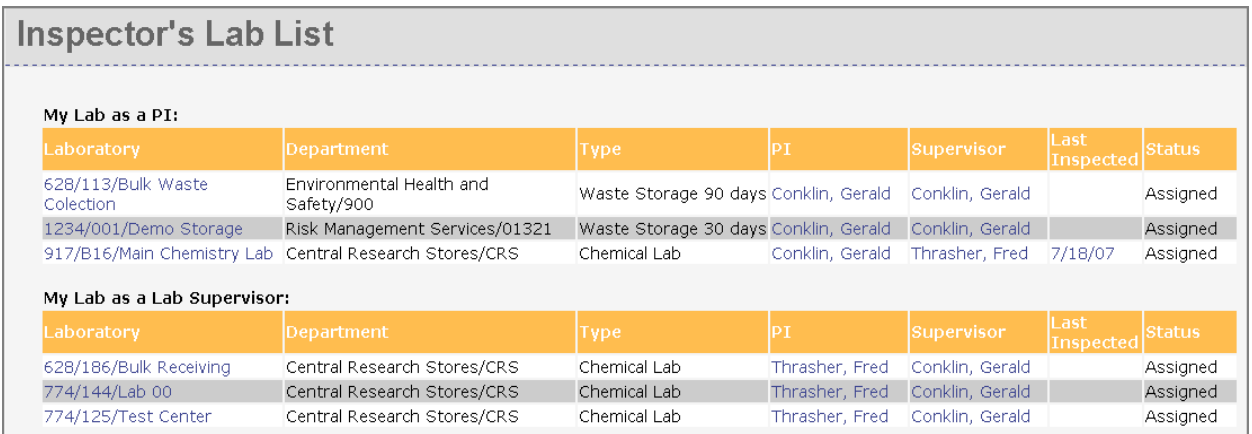

The names of the PI and Supervisor for each lab are hyperlinked to their contact information. If you require it, click on the person's name.

If there was a previous inspection report completed for the laboratory, it will appear in the Last Inspected column. To view the last inspection, click on the last inspected date and a PDF report of the last inspection will appear.

To manage the details of each lab, click on the name of the lab under the Laboratory column. You will be transferred to the Laboratory Details page of the lab you selected to manage. For example:

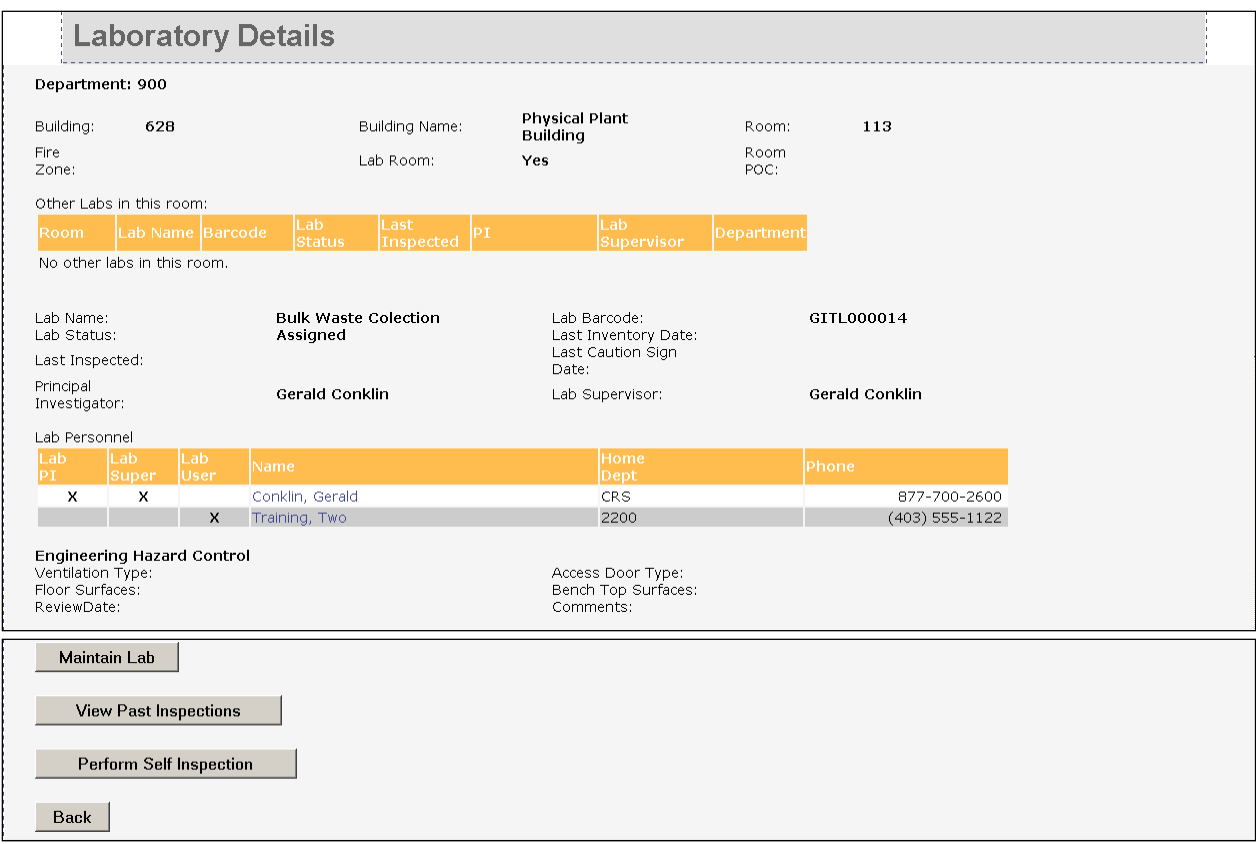

You are able to view all the details of the lab as well as maintain lab details, view past inspections, and perform a self inspection.

## *6.2 Maintain Laboratory & Personnel Details*

To maintain lab and personnel details, click on the "**Maintain Lab**" button. You will be transferred to the Maintain Laboratory Details page. For example:

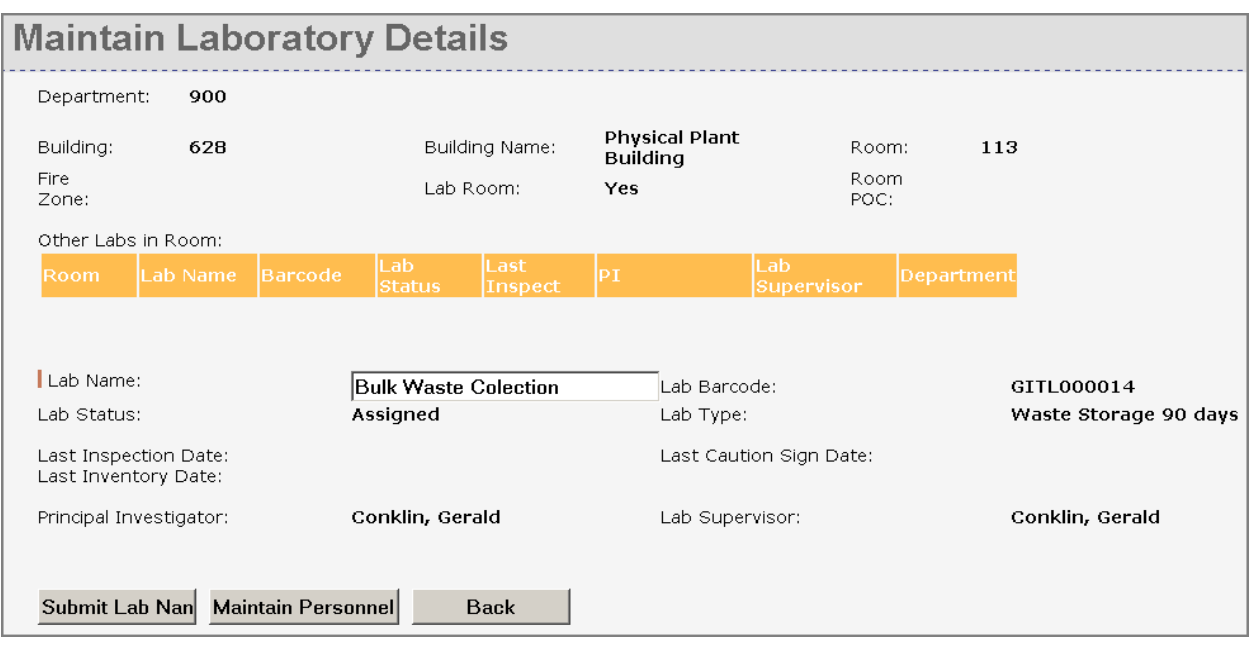

If you need to change the name of the lab, enter the name of the lab in the textbox beside Lab Name and click "**Submit Lab Name**".

If you want to manage lab personnel details such as updating roles and adding personnel, click "**Maintain Personnel**". This will take you to the Maintain Laboratory Personnel page. For example:

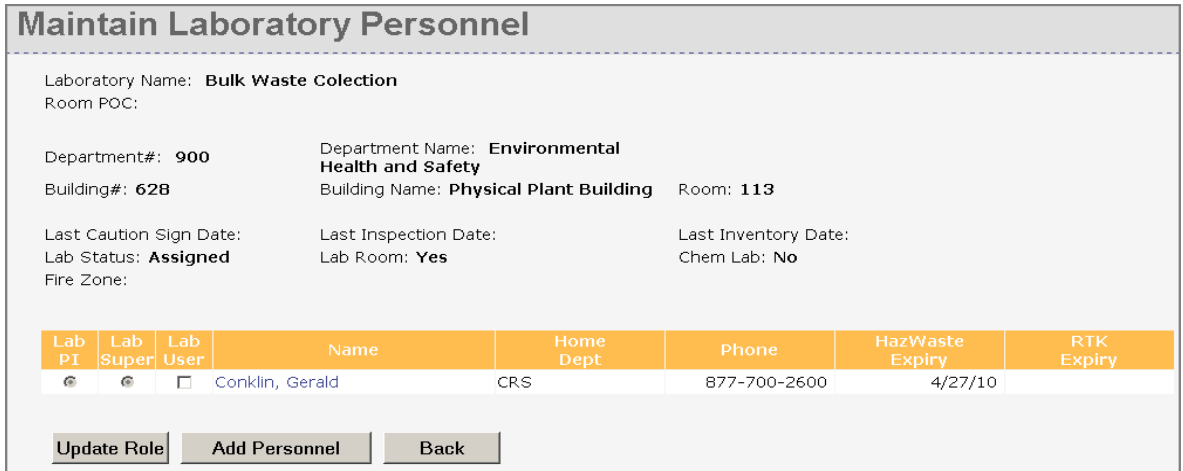

To update the personnel's role, click on the radio button or checkbox on the appropriate role to be updated then click "**Update Role**".

To add personnel, click "**Add Personnel**" and you will be transferred to the Person Search page where you will need to search for the person to add. Enter the person's information in the search fields. To refine your search, select one of the radio buttons beside **Begins With, Contains, or Exact** and the search engine will search for the person based on your criteria. Click "**Search**" and the results will appear.

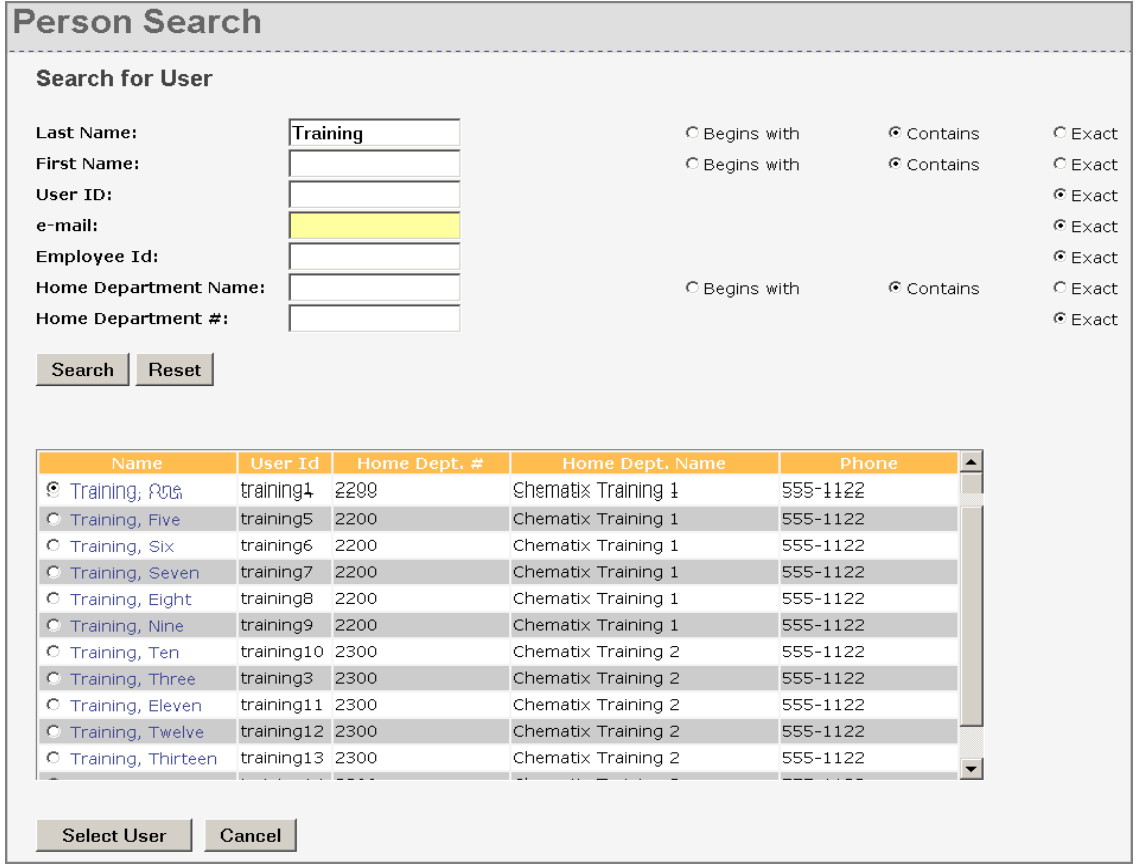

Select the user you wish to add by clicking on the radio button beside their name and click "**Select User**".

## *6.3 Viewing Past Inspections*

To view past inspections of a specific lab, click on the "**View Past Inspections**" button. You will be transferred to the Laboratory Inspection History page which displays the date of inspection, the inspection type/revision number, name of Inspector, and the status of the inspection.

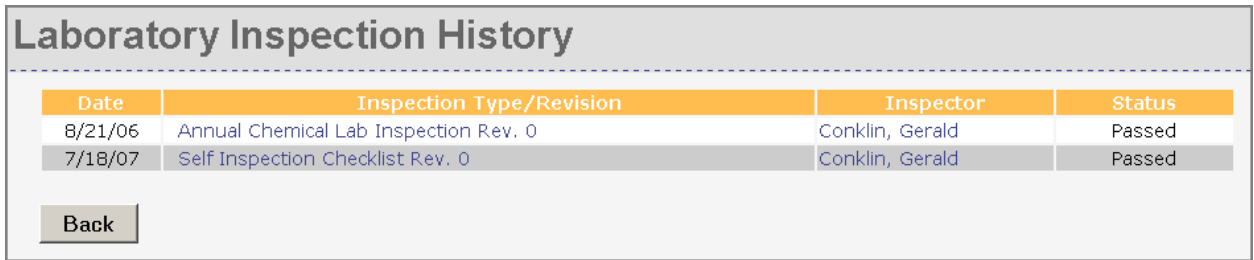

To view the inspection report, click on the name of the inspection under the Inspection Type/Revision column and the PDF of the inspection report will appear.

## *6.4 Performing a Self Inspection*

To perform a self inspection, click on the "**Perform Self Inspection**" button. You will be transferred to the Lab Self Inspection page. Follow the procedure for an inspection as outlined in Section 2.5 Perform an Inspection.

### *6.5 Departmental Inspection Records for Departmental Readers*

While the full inspection summary report can be filtered by department and building by an Inspector, Department Inspection Readers have been given read-only access to inspection records for one or more departments.

These inspection records can be viewed though the "**Review Inspection Records By Department**" link in the Resource Management module in CHEMATIX. This link will only show up for users with a valid Departmental Inspection Reader role.

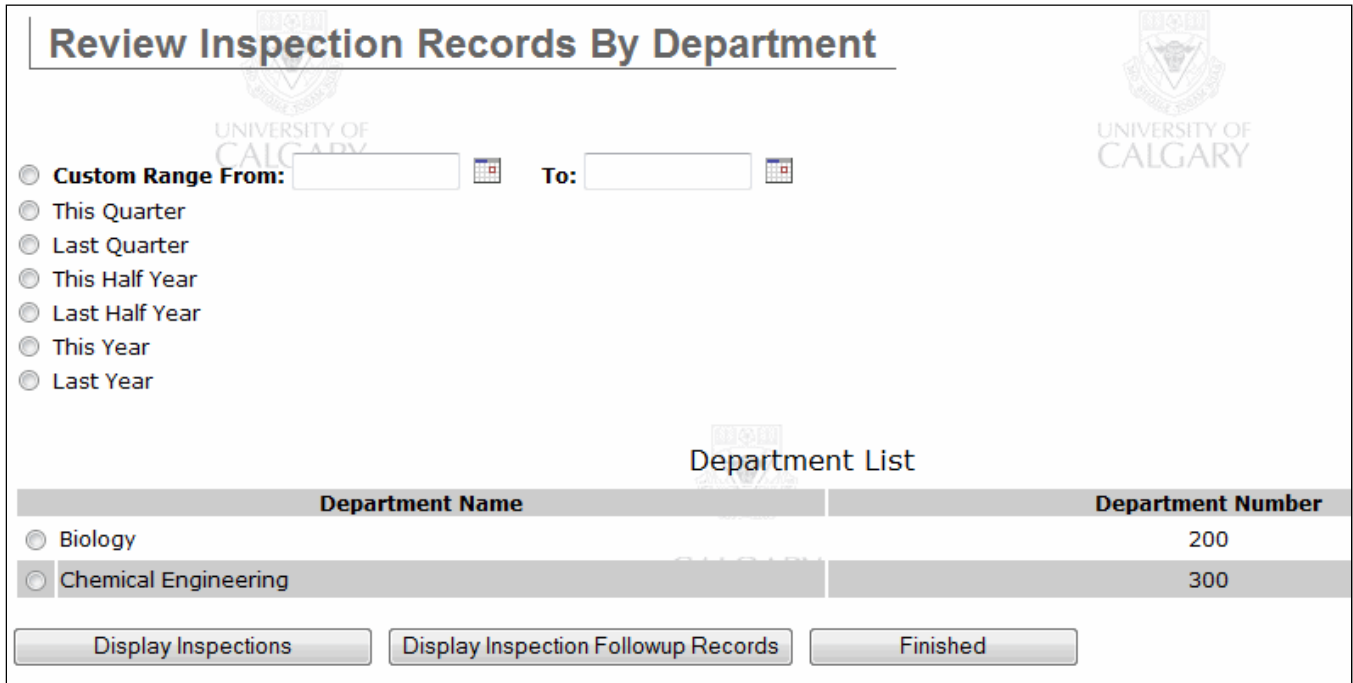

Specify a time frame (from either the provided selections or a custom date range) and a department the click the "**Display Inspections**" button. This will display all the inspections in that department for the time period.

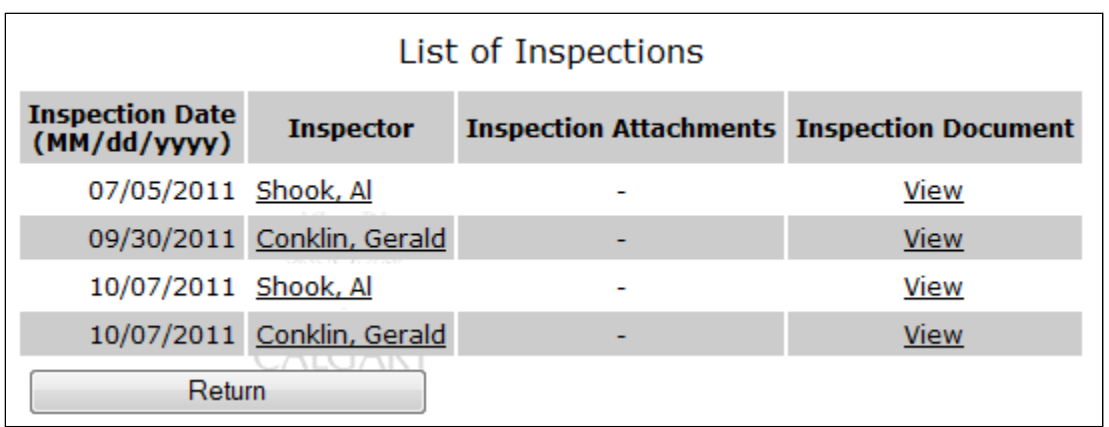

To view any of the inspections appearing in the List of Inspections, click the "**View**" link beside" the inspection of interest. A new window will open with a view of all the inspected items from the selected inspection.

## *6.6 Reviewing Last Self Inspection Dates*

The Department Inspection Reader has the ability to view the last self-inspection dates for any department they have the Department Inspection Reader role. This is done through the "**Review Last Laboratory Self Inspections By Department**" link available in the Resource Management module of CHEMATIX.

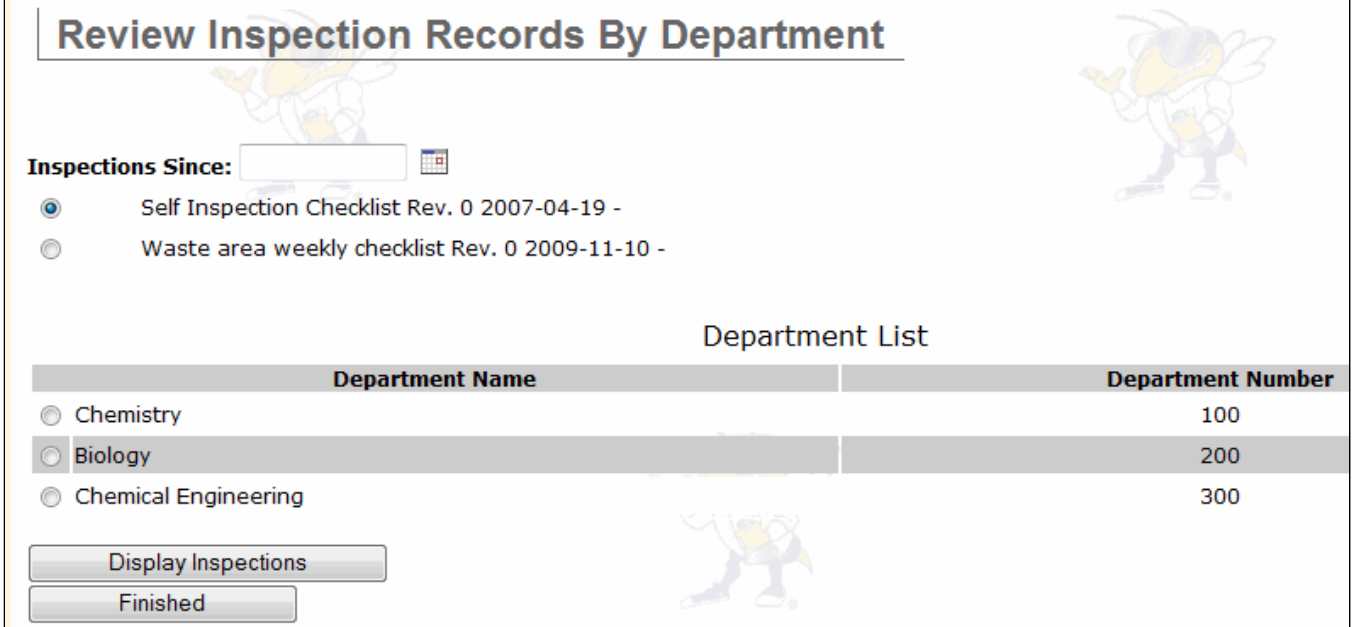

The inspections that are available to users as self-inspections are listed at the top of the page. If you only want to see inspections done since a certain date, that can be entered. The department(s) where you have been assigned the Departmental Inspection Reader role are listed. This will allow the readers to keep track of when the last self-inspection was done for a lab, and therefore see if they are keeping up to date.

Select an inspection and department, along with a specific date if required and click the "Display Inspections" button. The page will be refreshed with a list of inspections matching the search criteria.

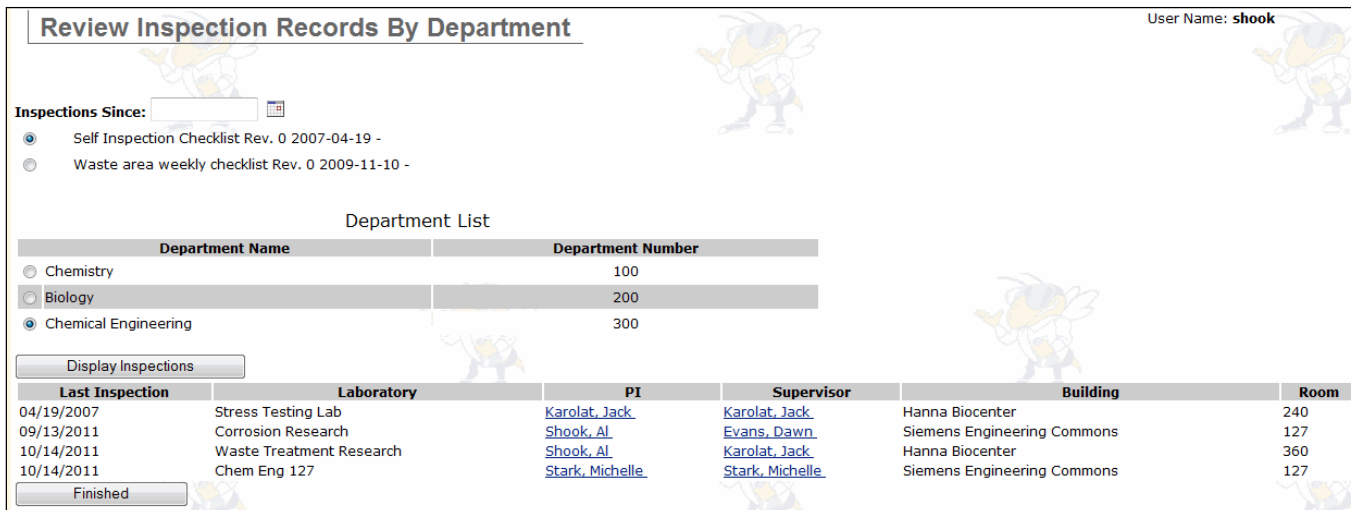

This resulting list shows the inspections for the specified time and department.